## ワンタイムパスワードの利用開始方法について

## ■パソコン版 ワンタイムパスワード利用開始(登録)

- ログイン画面
	- ワンタイムパスワード「利用開始」をクリックします。

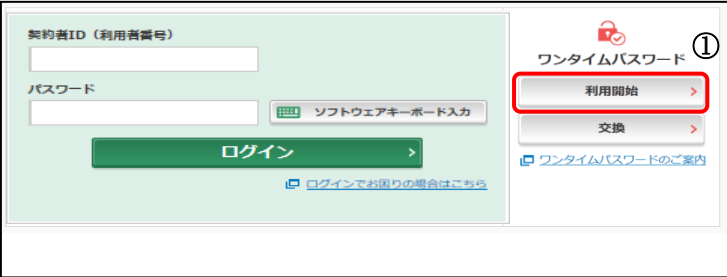

- 2 ワンタイムパスワード利用開始(利用者認証)
	- 「契約者 ID(利用者番号)」を入力します。
	- 「ログインパスワード」を入力します。
	- 「次へ」をクリックします。

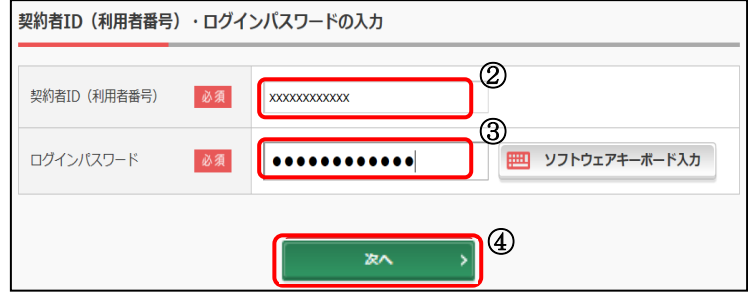

- ワンタイムパスワード利用開始(ワンタイムパスワード登録)
	- 「シリアル番号」を入力します。
	- 「ワンタイムパスワード」を入力します。
	- 「お客様カード」に記載されているア~クに該当する数字を入力します。
	- 「登録」をクリックします。

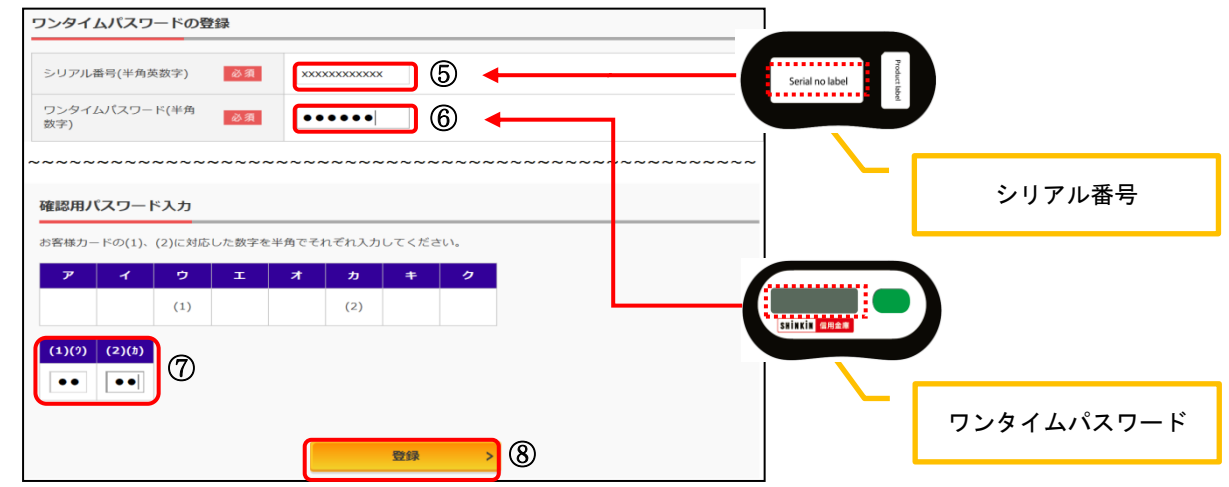

4 ワンタイムパスワード利用開始(処理結果)

「ワンタイムパスワードの利用開始が完了しました。」

⑨ 「ログイン画面に戻る」をクリックします。

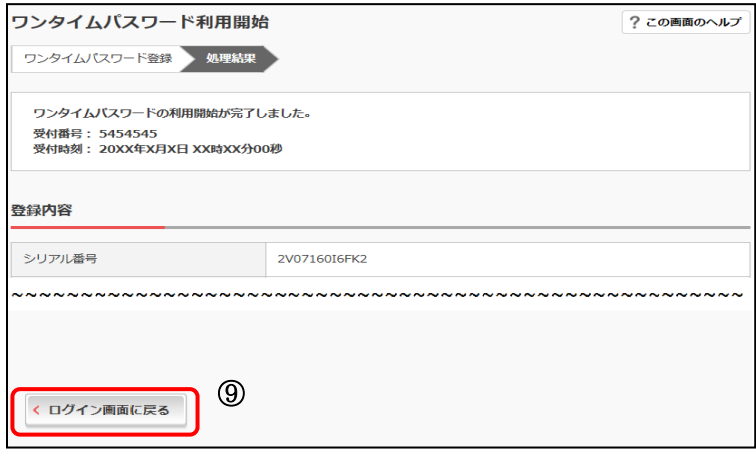

以上で登録が完了しました。

※この処理によりインターネットバンキングとトークンが関連付けされワンタイムパ スワードが利用できるようになります。

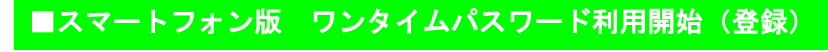

- 1 ログイン画面
	- ① 画面下のワンタイムパスワード「利用開始」をタップします。

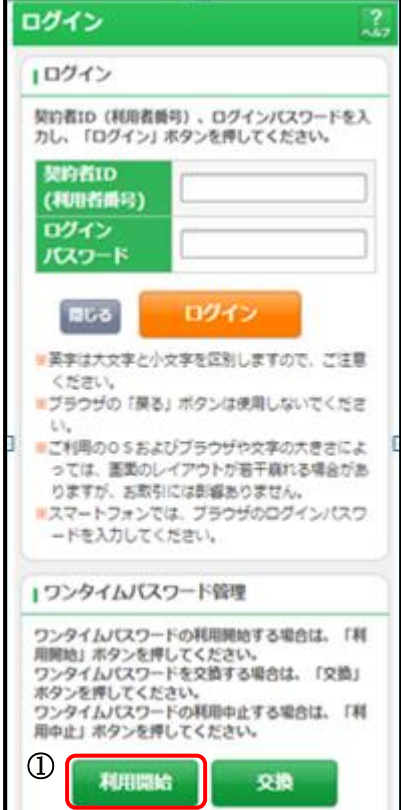

## 2 ワンタイムパスワード利用開始(利用者認証)

- 「契約者 ID(利用者番号)」を入力します。
- 「ログインパスワード」を入力します。
- 「次へ」をタップします。

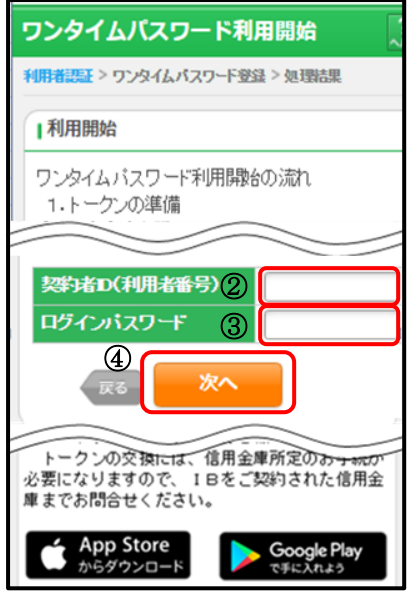

- ワンタイムパスワード利用開始(ワンタイムパスワード登録)
	- 「シリアル番号」を入力します。
	- 「ワンタイムパスワード」を入力します。
	- 「お客様カード」に記載されているア~クに該当する数字を入力します。
	- 「登録」をタップします。

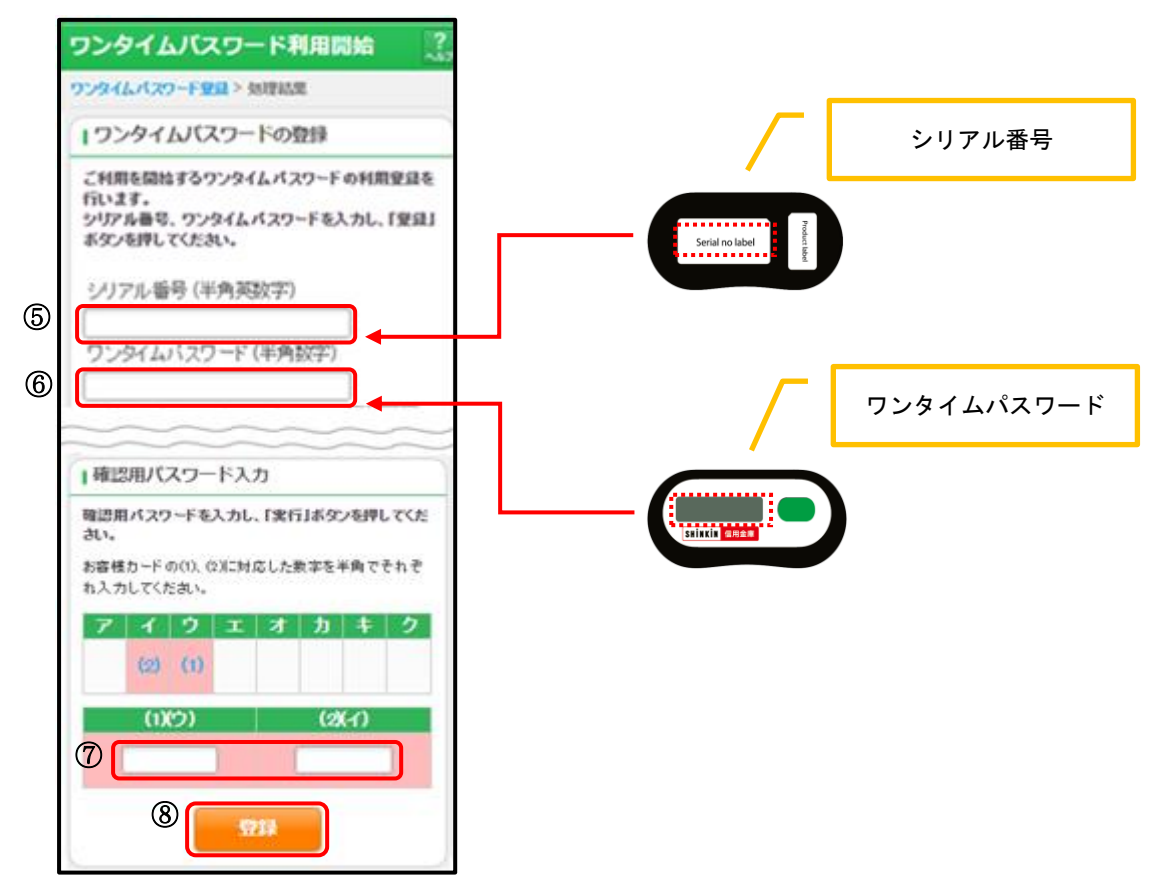

4 ワンタイムパスワード利用開始(処理結果)

「ワンタイムパスワードの利用開始が完了しました。」

⑨ 「ログイン画面」をタップします。

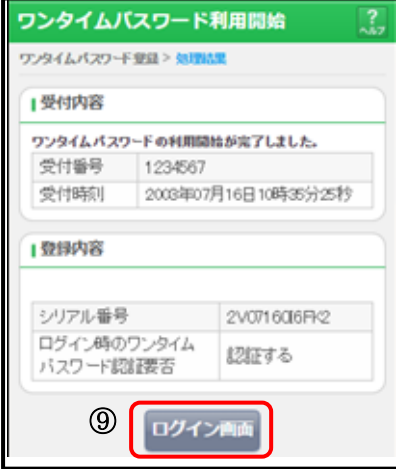

以上で登録が完了しました。

※この処理によりインターネットバンキングとトークンが関連付けされワンタイムパス ワードが利用できるようになります。